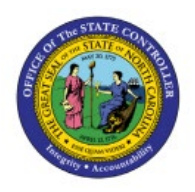

# **CREATE JOURNALS**

**QUICK REFERENCE GUIDE GL-02**

## **Purpose**

The purpose of this Quick Reference Guide **(QRG)** is to provide a step-by-step explanation on how to Create Journals in the North Carolina Financial System **(NCFS)**.

## **Introduction and Overview**

This QRG covers how to Create a Journal in NCFS by populating the information in journals and journal lines and requesting an approval for it.

## **Create a Journal**

To create a journal in the primary ledger using category "NC AGY INTERNAL BC ENTRY" for a primary agency and send it for approval, please follow the steps below:

- 1. Log in to the NCFS portal with your credentials to access the system.
- 2. On the **Home** page, click the **General Accounting** tab and select **Journals** app.

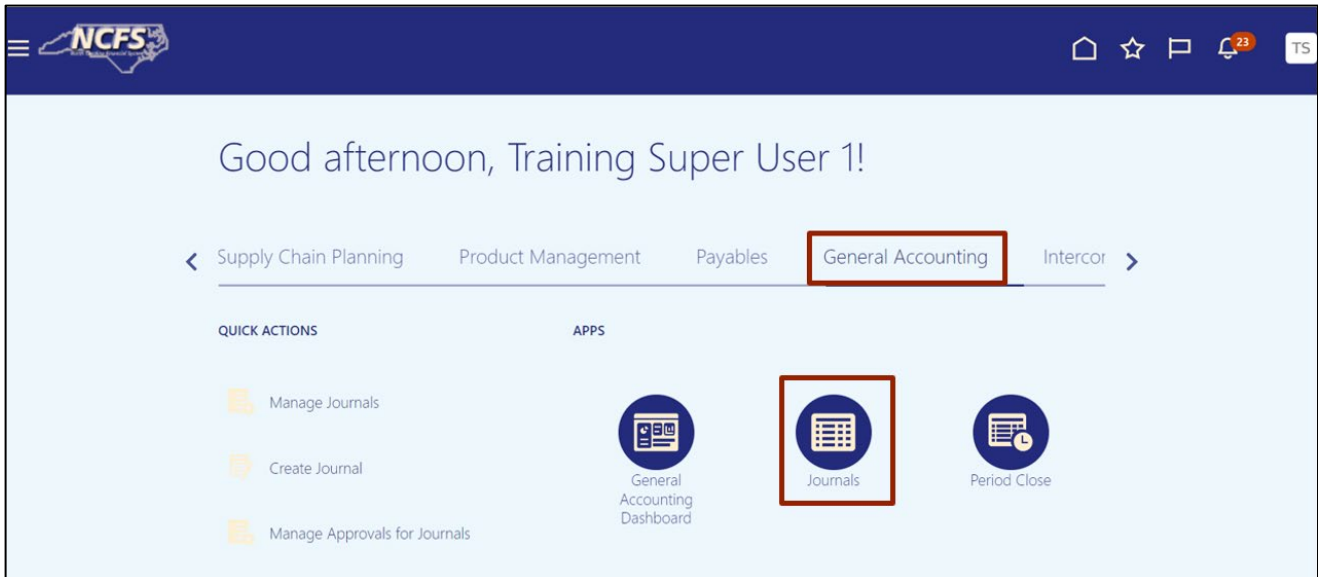

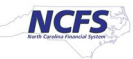

3. Validate the **Data Access Set**. If data access set is not already selected, click the **Change** link and select the appropriate **Data Access Set**.

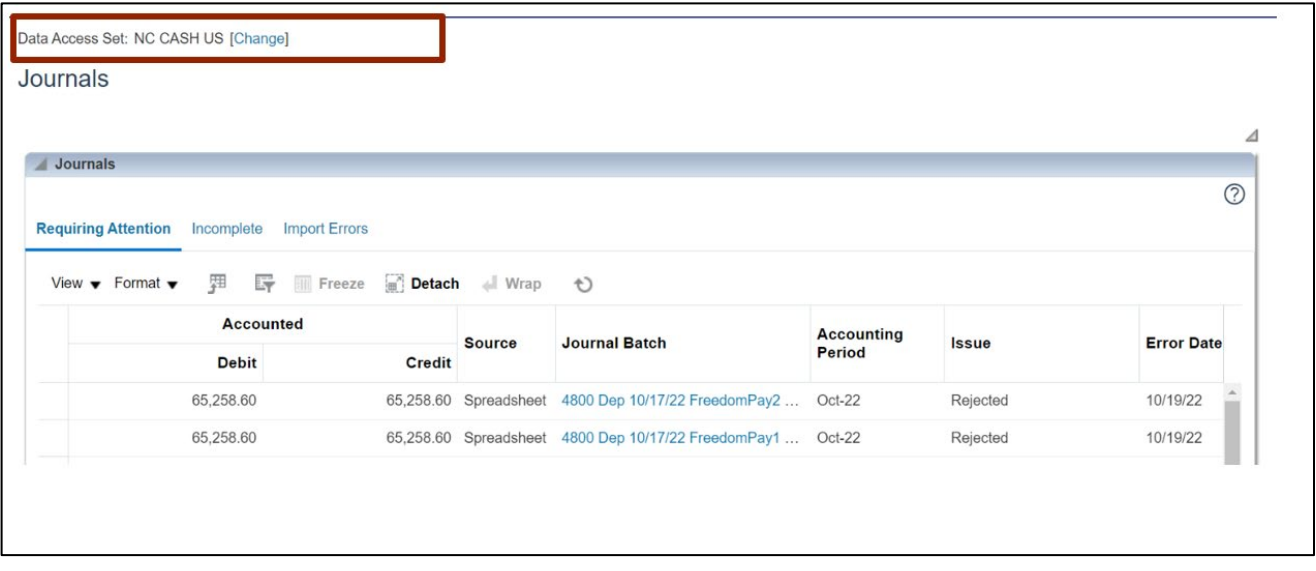

For this example, choose **NC CASH US.**

4. Click the Tasks  $[\,\blacksquare\,]$  icon. Under *Journals*, click Create Journal.

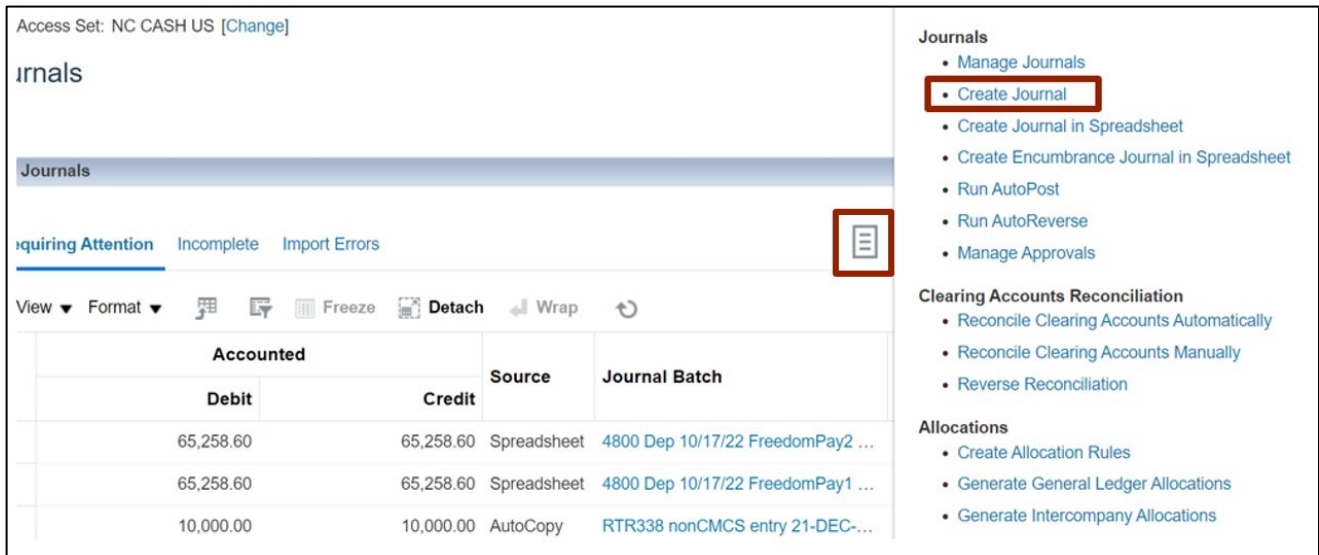

5. The **Create Journal** page opens. Enter relevant information in the fields.

For this example, choose **RTR 328 Agency Internal BC entry** for *Journal Batch* field and *Description* field, **Apr-23** for \**Accounting Period* field.

Notes: *Accounting Period* may need to be changed to the period applicable to the journal. The addition of *Attachments* is optional. *Journal Batch* name should follow the state's naming conventions.

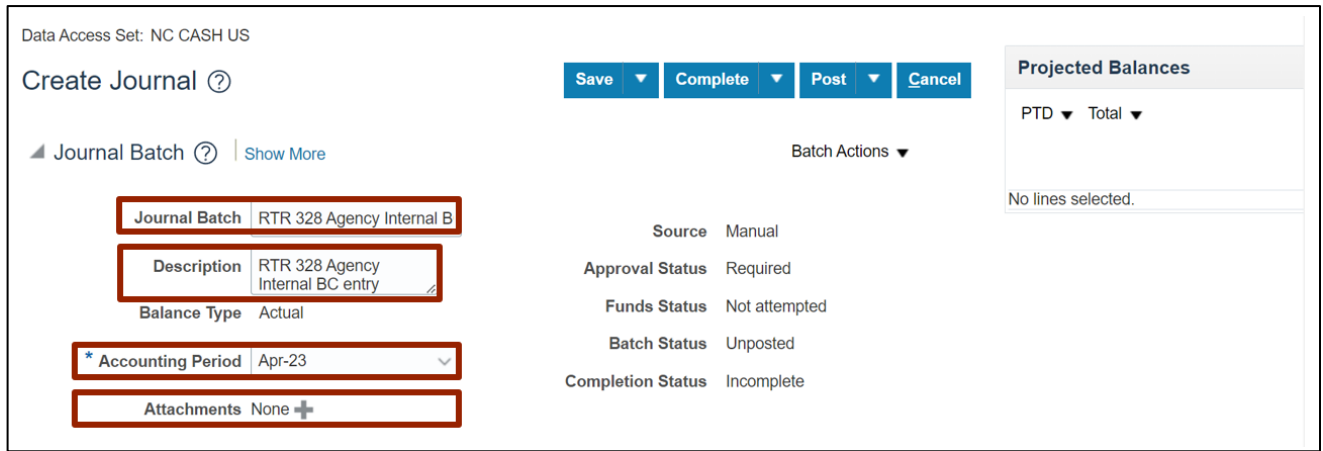

6. On the **Create Journal** page, user can create the journals in current or previous Accounting Period.

For this example, choose **Mar-23** for *\*Accounting Period.*

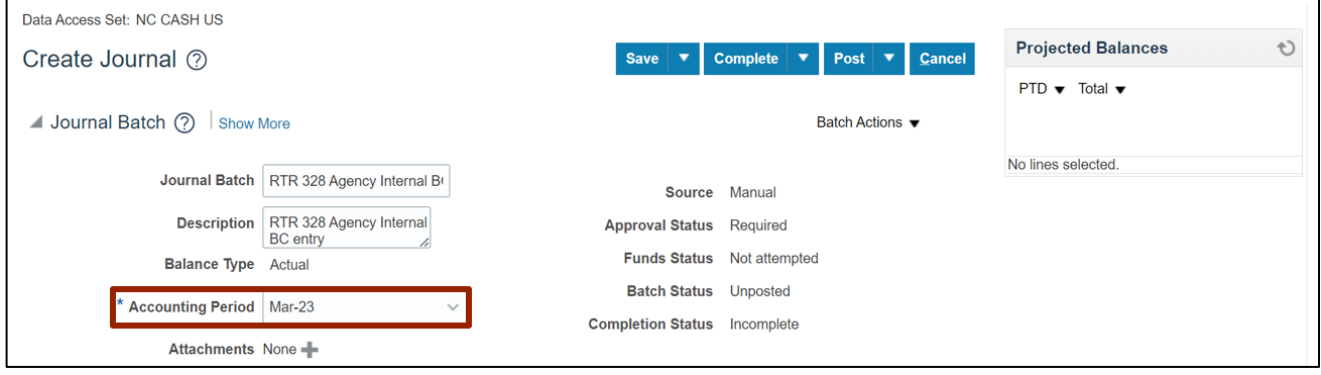

7. Scroll down to the *Journals* section, enter the relevant details.

```
For this example, choose:
Journal Batch and Description – RTR 328 Agency Internal BC entry
*Ledger – NC CASH US
*Accounting Date – 4/30/23
*Category – NC AGY INTERNAL BC ENTRY
```
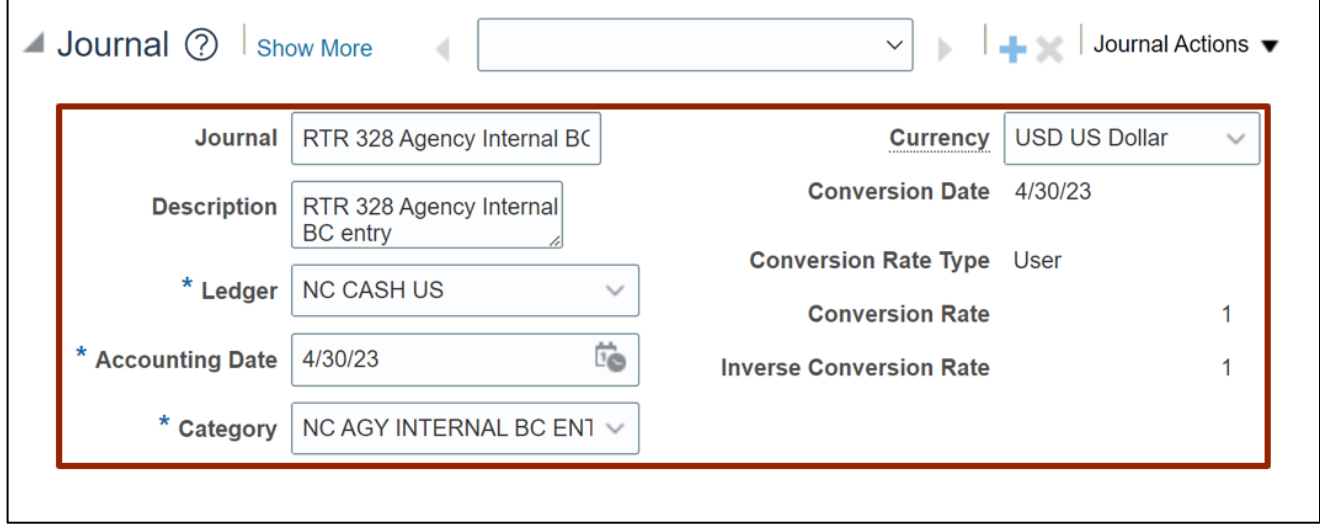

8. Scroll down to the *Journal Lines* section and click the LOV picker  $\left[\begin{array}{c} \mathbb{R} \\ \mathbb{R} \end{array}\right]$  icon.

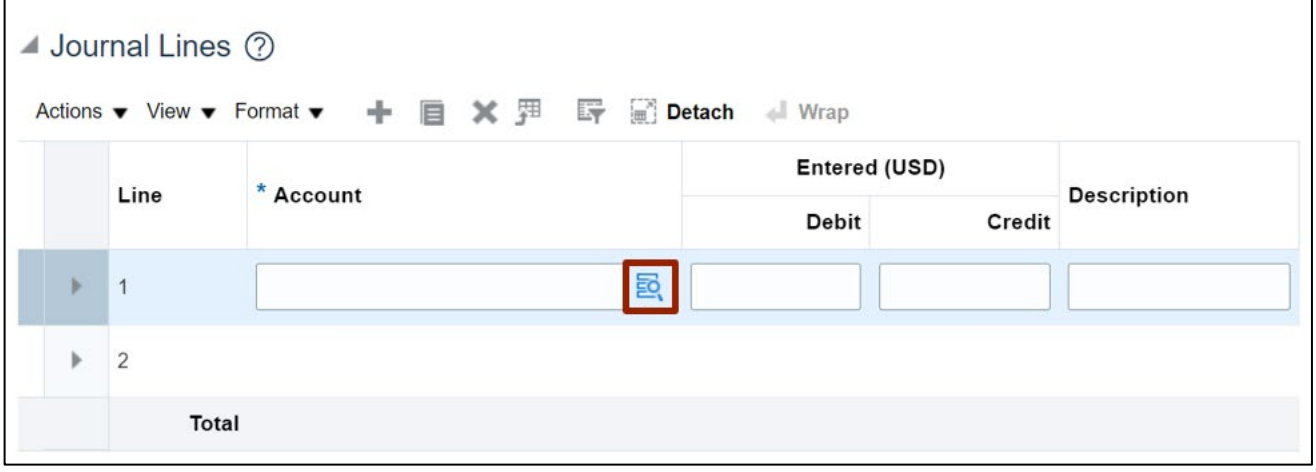

9. The *Account* segments appear. Populate the account details using the LOV picker and click the **OK** button.

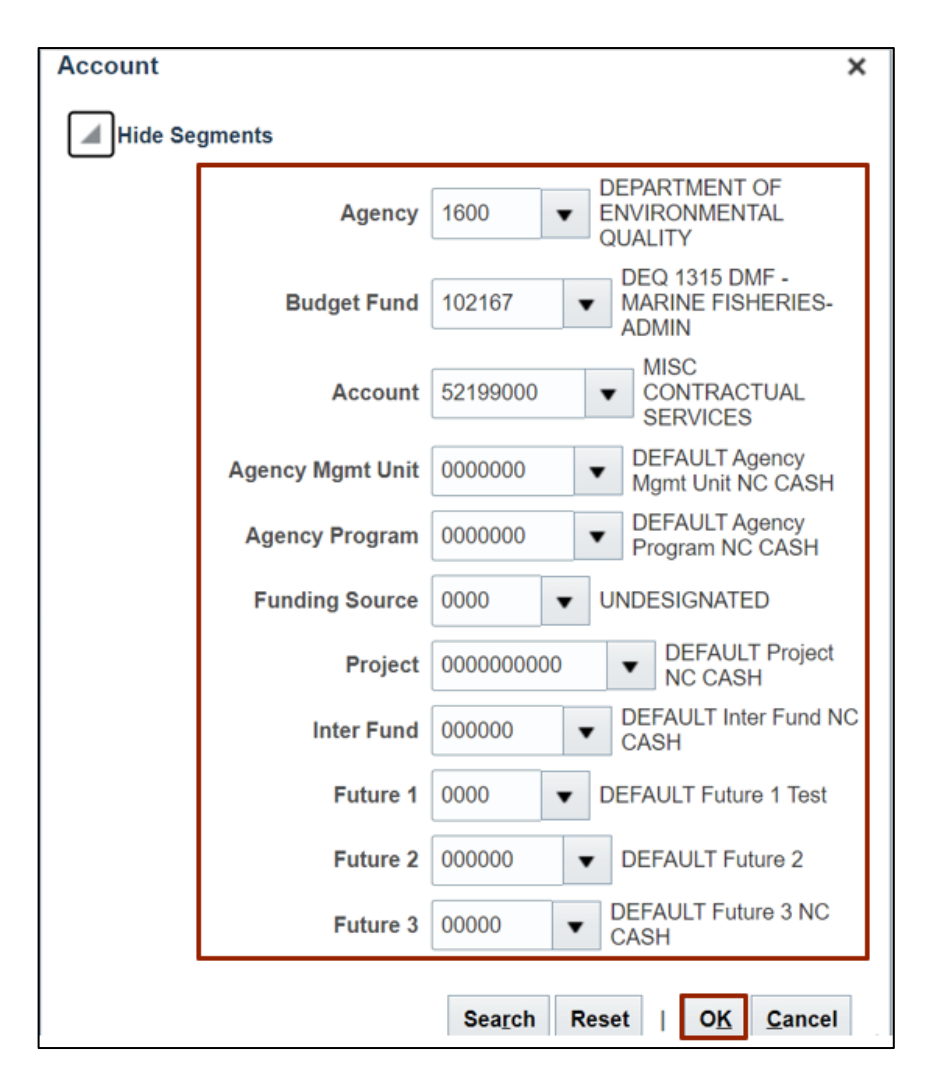

10. Select segment value details in **Journal Lines**.

For this example, choose:

Line #: 1 *Account #:* **1600-102167-52140000-1603151-0000000-0000-0000000000-000000-0000- 000000-00000** *Credit:* **2513.23**

Line #: 2 *Account #:* **1600-102167-52199000-0000000-0000000-0000-0000000000-000000-0000- 000000-00000** *Debit:* **2513.23** *Line Description:* **Correct expenditure coding**

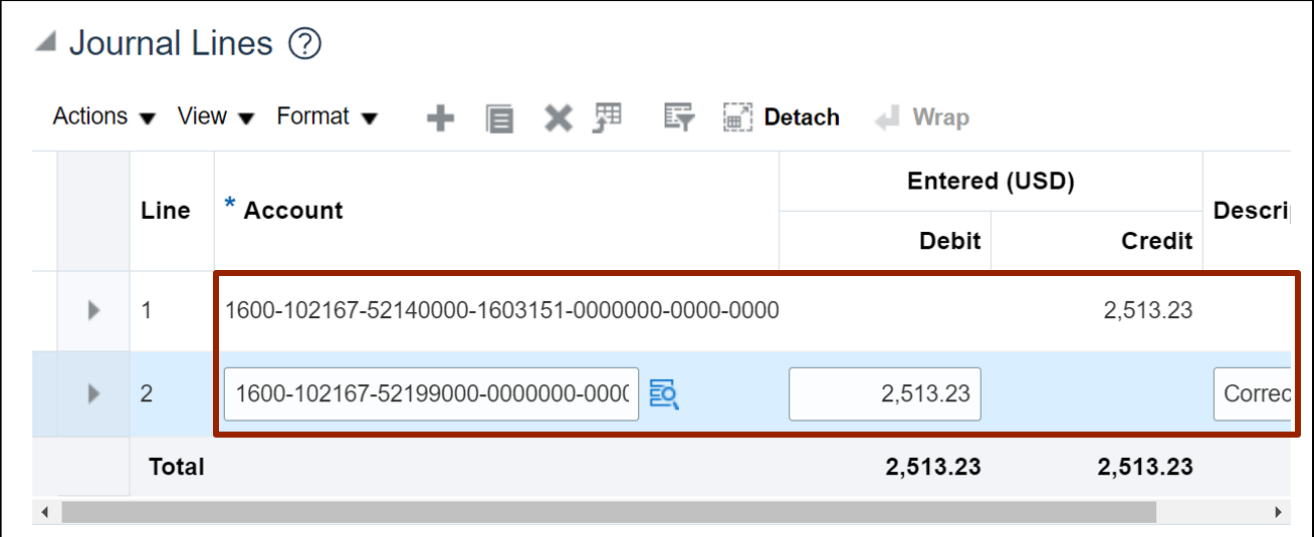

11. After entering all relevant journal lines, ensuring your Budget Funds are in balance, click the **Save** button, and then the **Complete** button.

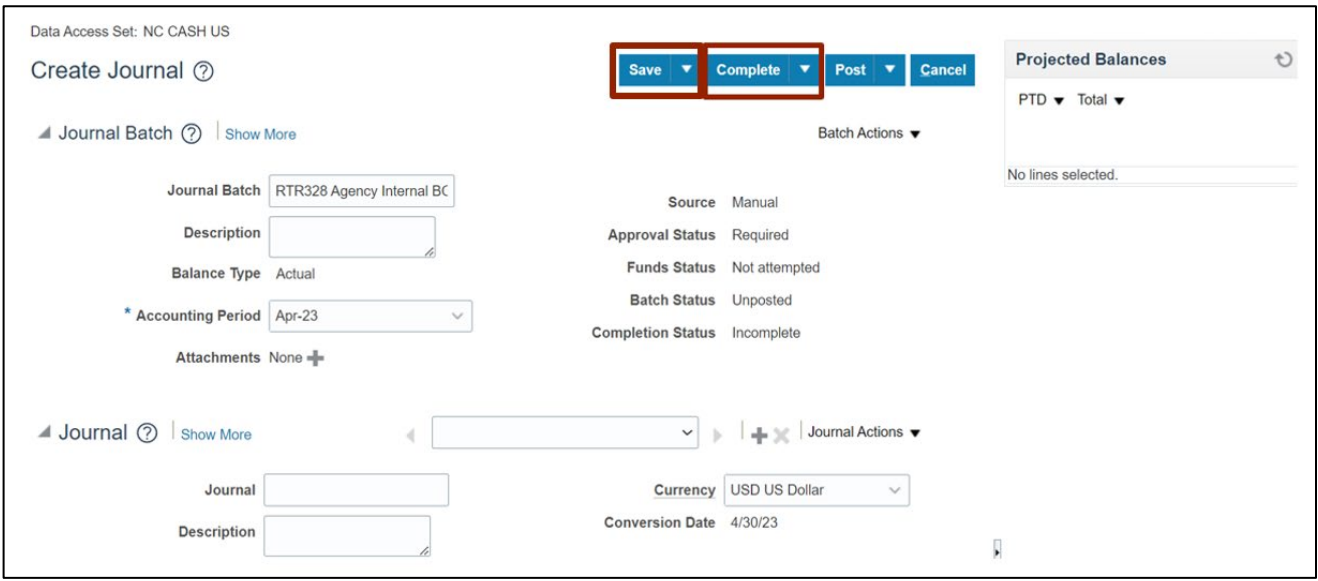

#### 12. Click the *Batch Action* drop-down choice list and select the **Request Approval** option.

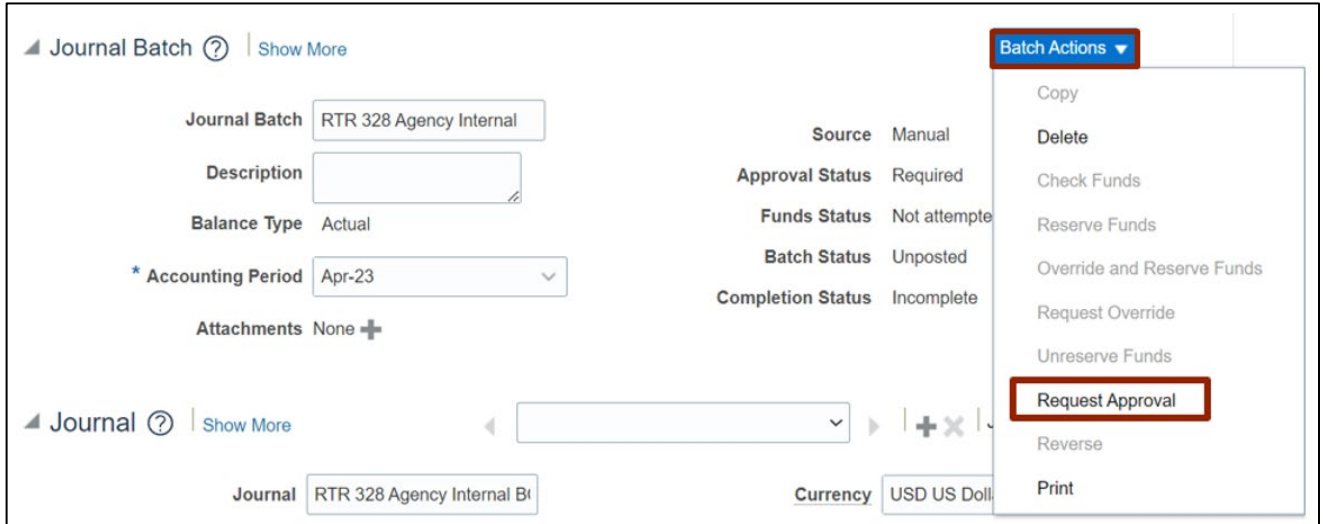

#### 13. The *Confirmation* pop-up appears. Click the **OK** button.

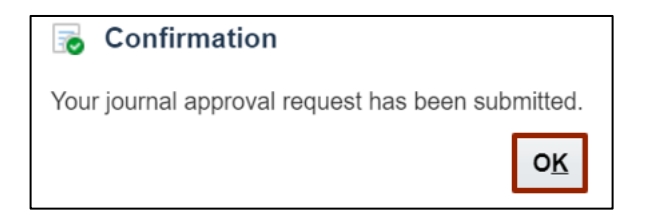

# **Wrap-Up**

Users can Create a journal and submit it for approval by following the steps explained above in NCFS.

# **Additional Resources**

#### **Virtual Instructor-Led Training (vILT)**

- GL100b: Journal Entry
- GL100c: Journal Entry